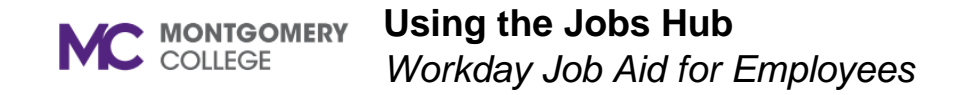

#### **Overview**

The Career application that currently appears on your main Workday menu will be transitioned to a new **Jobs Hub** application. This new application will provide Internal employees a personalized experience to access job openings, job alerts, and referrals, all in a centralized location.

## **Accessing the Jobs Hub Application**

- 1. Log into Workday.
- 2. Click the menu button  $\boxed{\equiv}$  MENU to see a list of apps.
- 3. Click the Jobs Hub app.
- **Jobs Hub** ර ම
- 1. Under the Jobs Hub Application, following tabs are shown.

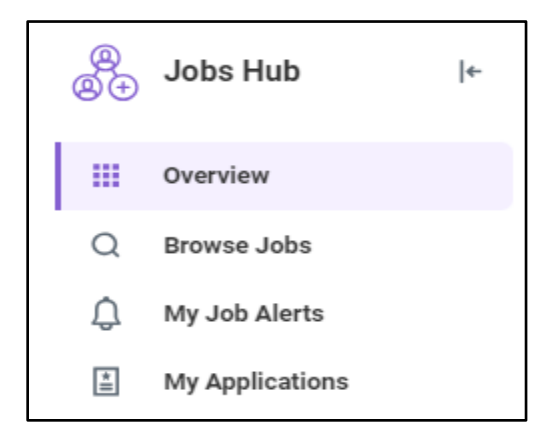

### **Overview**

1. The Overview page shows **Recently Added Jobs**. Click the right arrow to view job listings on the next page.

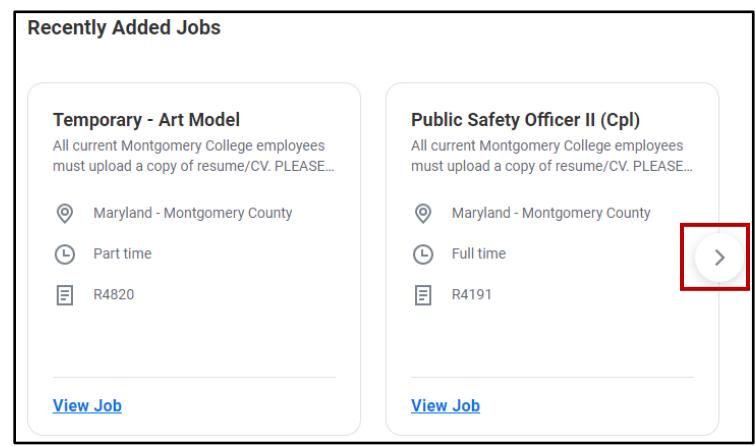

2. Scroll down the page to view your Recent Applications and any other applications.

## **Browse Jobs**

- 1. On this page, you can discover open jobs. You can also narrow your search using the available filters.
- 2. The **Browse Jobs** page shows you all available jobs for hire. Click the right arrow to advance to the next page or the left arrow to go to a previous page.

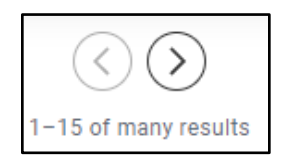

3. To search all jobs click the magnifying glass and enter your search keywords or job title. Click **Search**.

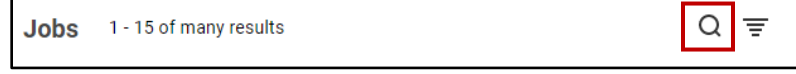

4. To filter the jobs, click the four lines and enter the filter information. Click **Done** or **Clear Filters**.

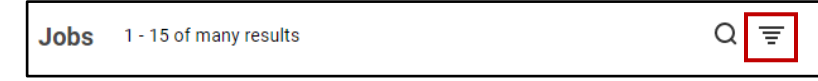

5. You can apply to a job from this page

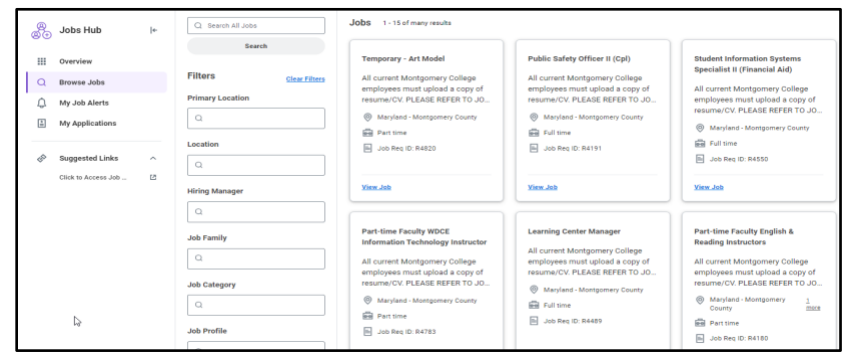

- 6. Click on any job you would like to apply.
- 7. A new window opens with information of the job and the **apply** button.
- 8. Click **apply** to apply to job.
- 9. Under **Experience** click **Add** to enter you experience

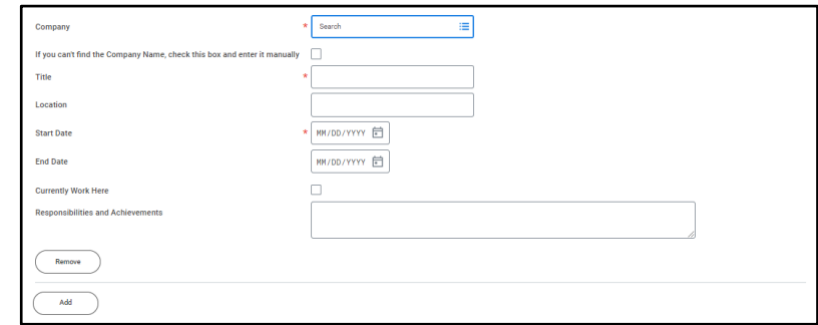

10.Click **Remove** to delete previously added experience. 11.Similarly add **Education**, **Certification**, and **Language**

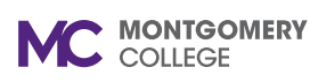

**Using the Jobs Hub**

*Workday Job Aid for Employees*

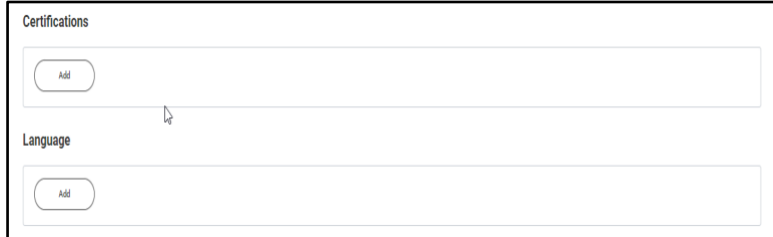

- 12.Once this information added it auto populates based on job profile created on your next application(s). Edit if required.
- 13.Upload your resume/ cover letter or other relevant documents and answer primary questionnaire.
- 14.Click **Submit.** You have now applied to the job.
- 15.Or **Save for Later** to be saved in draft to be submitted for later.
- 16.You can find **Save for Later** applications from **My Task** on top right corner of the workday page
- 17.To check for notifications on your submitted application(s), click on the bell located on the top righthand corner of your Workday home account.

$$
\begin{array}{c}\n\text{Q Search} \\
\hline\n\end{array}
$$

# **My Applications**

The **My Applications** page shows all active, inactive job applications, view relevant information, take action and complete tasks. All applications are separated by status, i.e. draft, submitted applications and inactive applications.

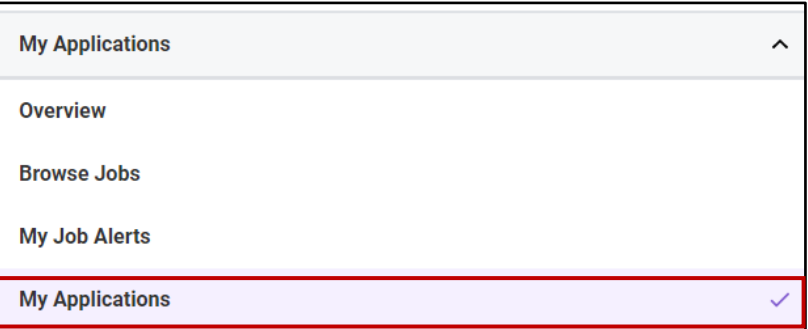

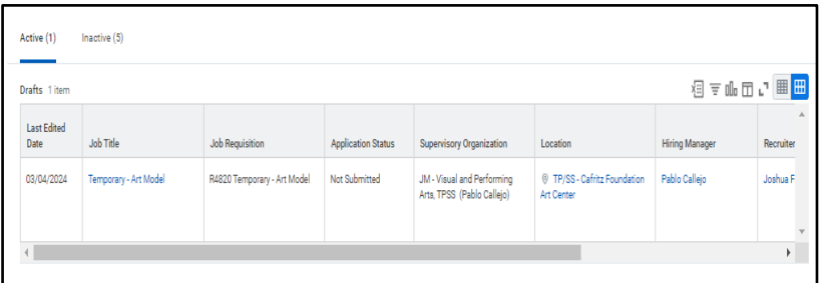

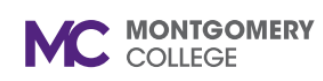

# **Using the Jobs Hub**

*Workday Job Aid for Employees*

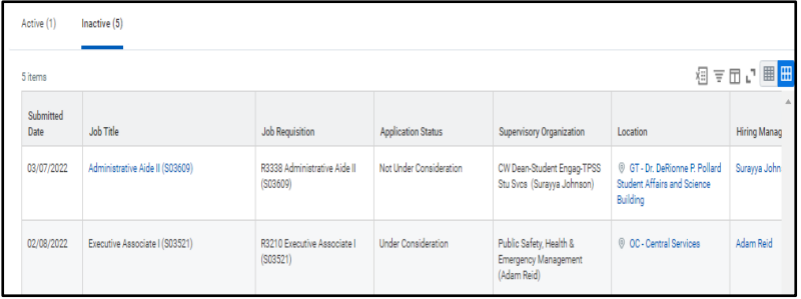

- 1. You can either Proceed or remove applications in the **Draft status**.
- 2. Applications that have been **submitted** can be either **viewed** or **withdrawn**.
- 3. Applications that have been **withdrawn**, **rejected** or are **ready for hire** appear under the **Inactive** tab.
- 4. For any applications that require an action from you, a task is assigned, which can be viewed under the **My Tasks** column of the **Draft** or **Submitted Applications** table.

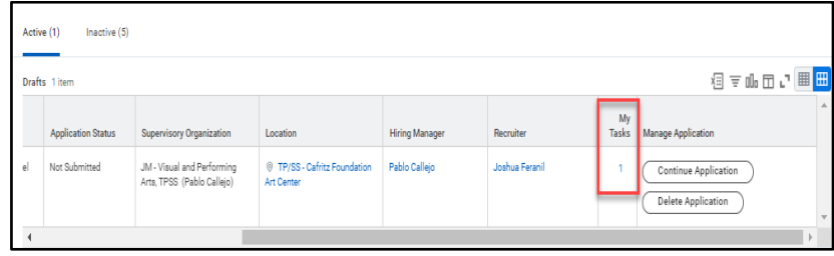

### **My Job Alerts**

The **My Job Alerts** page allows you to Manage Job Alerts and create job alerts.

1. Click on **My Job Alerts** from the menu under **Jobs Hub**.

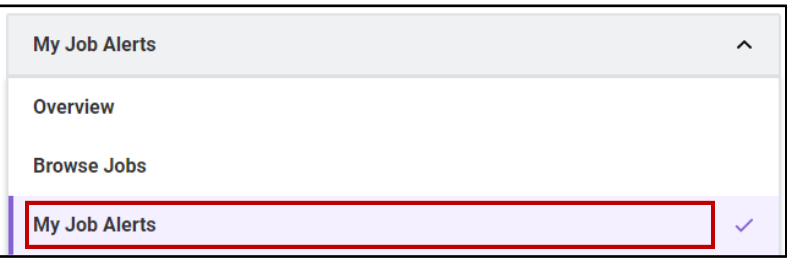

- 2. Click **Create Job Alert**.
- 3. A Create Job Alert pop-up screen will appear.
- 4. Name **Your Job Alert** and enter a **Frequency**.
- 5. Additionally, you can select filters for the job alert such as:
	- Full/Part-time
	- Hiring Manager
	- Job Family
	- Job Profiles
	- Job Type
	- Primary Location
	- Management Levels
	- Organization
	- Skills

**Note:** You must select at least one job filter.

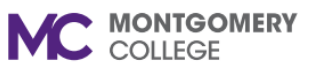

# **Using the Jobs Hub**

*Workday Job Aid for Employees*

6. Click **OK**.

**Note:** You will receive a Workday Notification for each internal job posting that matches the details in the job alert(s) you created.

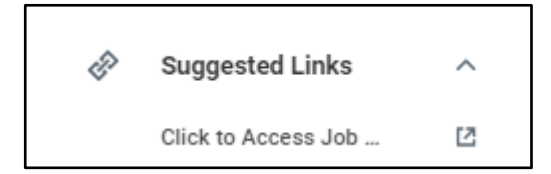

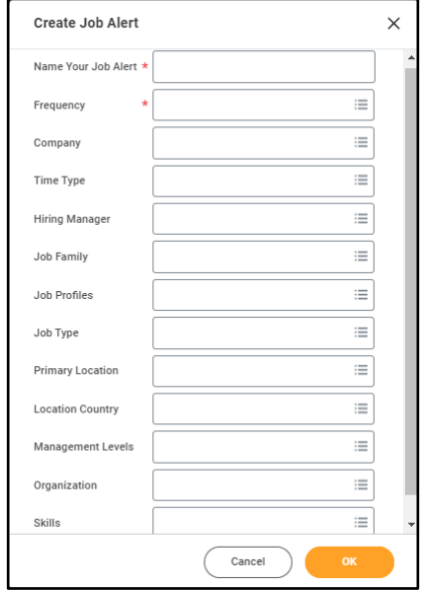

# **Suggested Links**

The link under Suggested Link provides access to the Jobs Hub job aid. It opens in a new window.

1. Click **Suggested Links**.